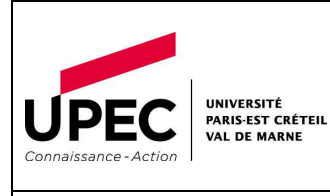

*Processus concerné :*  ADE – Consulter un emploi du temps

# **SOMMAIRE**

## **Contenu**

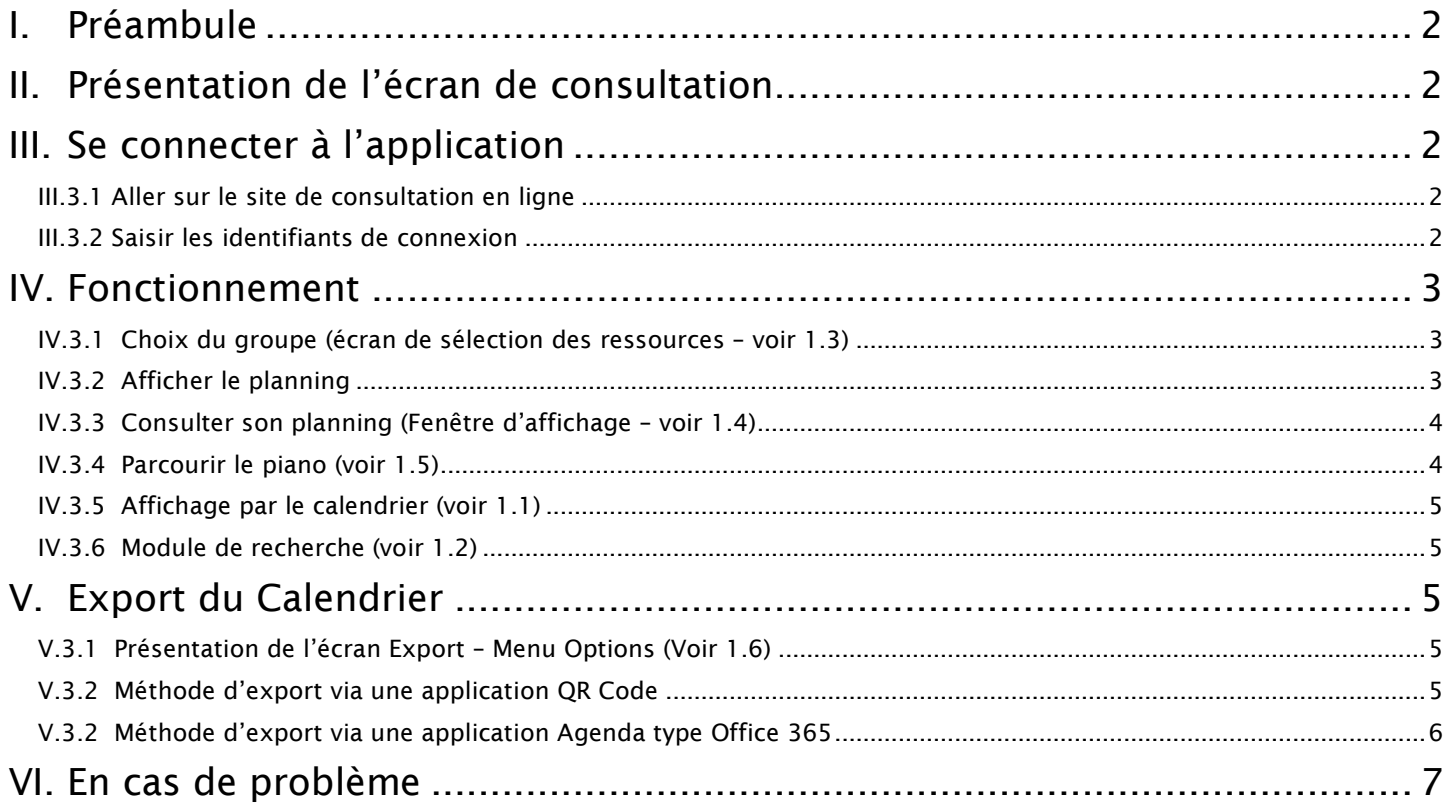

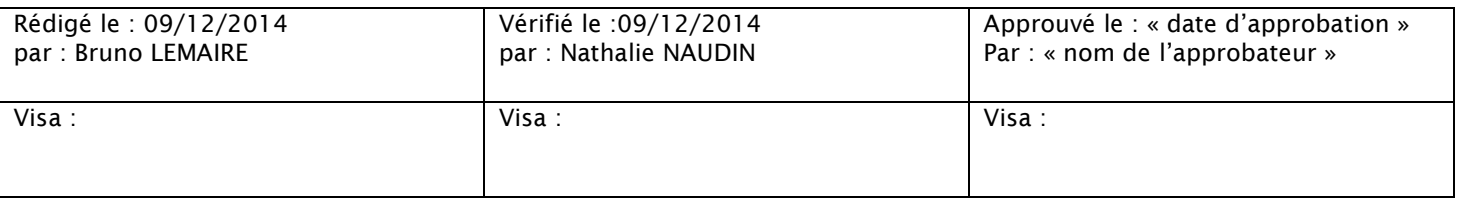

## **I. Préambule**

Ce document s'adresse aux étudiants qui souhaitent consulter leur emploi du temps via l'application de consultation en ligne ADE. Il est précisé que toutes les composantes ne publient pas les emplois du temps via cet outil. Les étudiants doivent s'adresser à leur composante pour savoir si cette consultation est possible.

## **II. Présentation de l'écran de consultation**

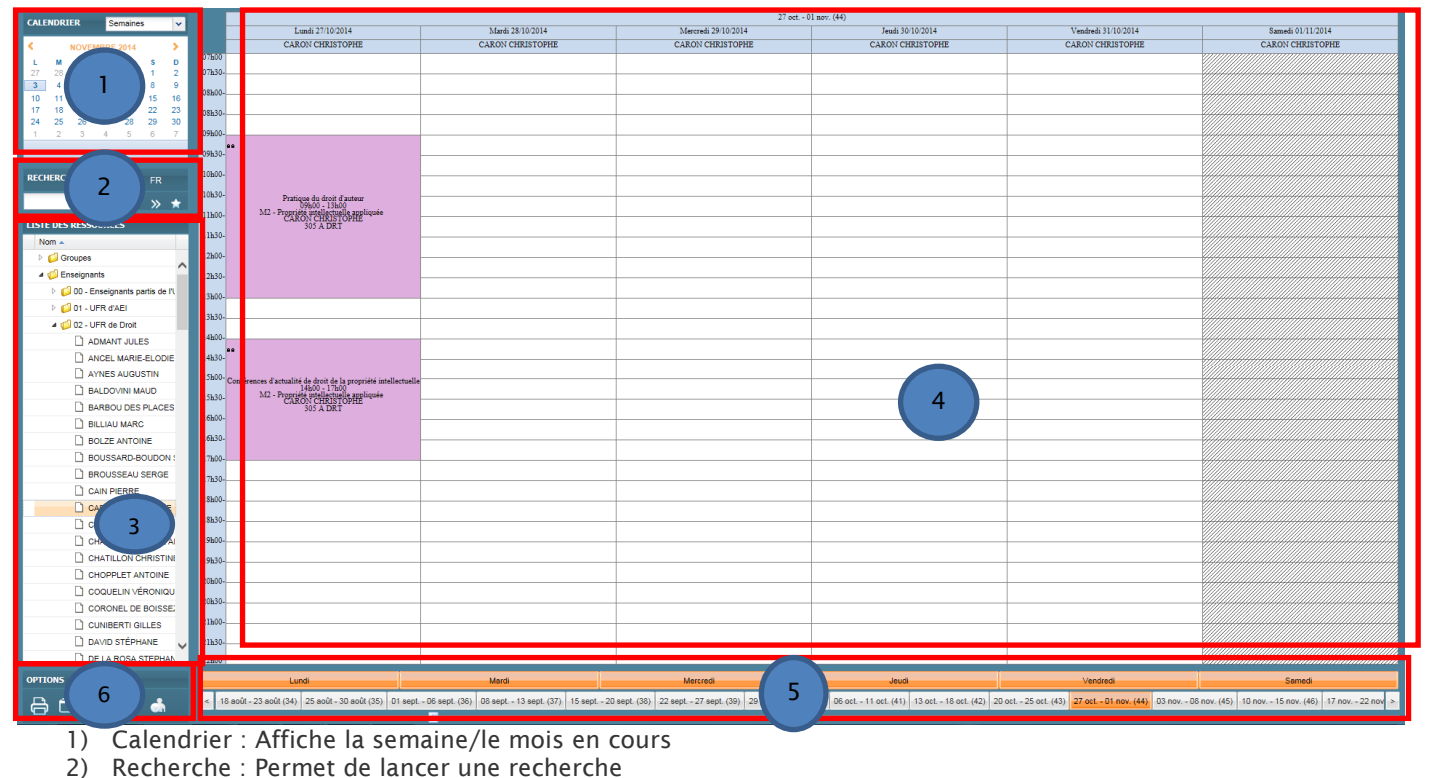

- 3) Ecran de sélection des ressources
- 4) Fenêtre d'affichage du planning en fonction des ressources sélectionnées
- 5) Piano de sélection des jours/semaines souhaités
- 6) Ecran de sélection des options

### **III. Se connecter à l'application**

#### **III.3.1 Aller sur le site de consultation en ligne**

Adresse : https://ade.u-pec.fr/direct/

#### **III.3.2 Saisir les identifiants de connexion**

Identifiant : « composante\_web» (la liste des identifiants est disponibles sur le site de l'U-pec – rubrique « consulter son emploi du temps ».)

Mot de passe : Aucun mot de passe n'est requis

## **IV. Fonctionnement**

#### **IV.3.1 Choix du groupe (écran de sélection des ressources – voir 1.3)**

1) Ouvrir le dossier groupe :

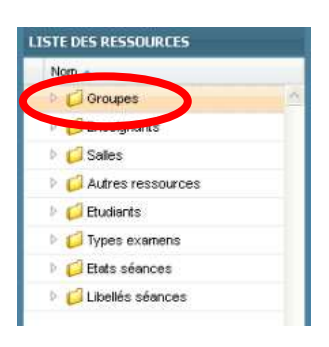

2) Parcourir la liste des formations :

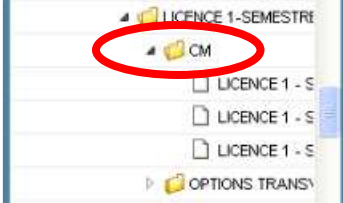

- Pour ouvrir l'arborescence, cliquer sur
- ∙ي م **-** Pour fermer/réduire l'arborescence, cliquer sur

#### **IV.3.2 Afficher le planning**

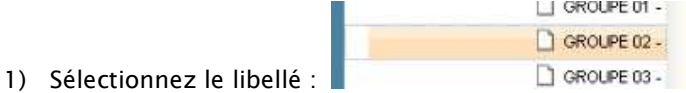

Cette fonction aura pour effet de décocher automatiquement les autres cases et d'afficher un seul libellé. La couleur change après sélection (orange)*.*

 $\triangleright$  0

- 2) Utilisez les touches Ctrl ou Shift pour sélectionner plusieurs libellés :
	- Maintenez la touche Ctrl appuyée et sélectionnez chaque libellé ou

- Maintenez la touche Shift appuyée et sélectionnez le premier et le dernier libellé souhaité, tous les libellés entre les deux sélections seront automatiquement ajoutés

Ces fonctions permettront d'afficher plusieurs libellés en même temps. La couleur change après sélection (orange)*.*

#### **IV.3.3 Consulter son planning (Fenêtre d'affichage – voir 1.4)**

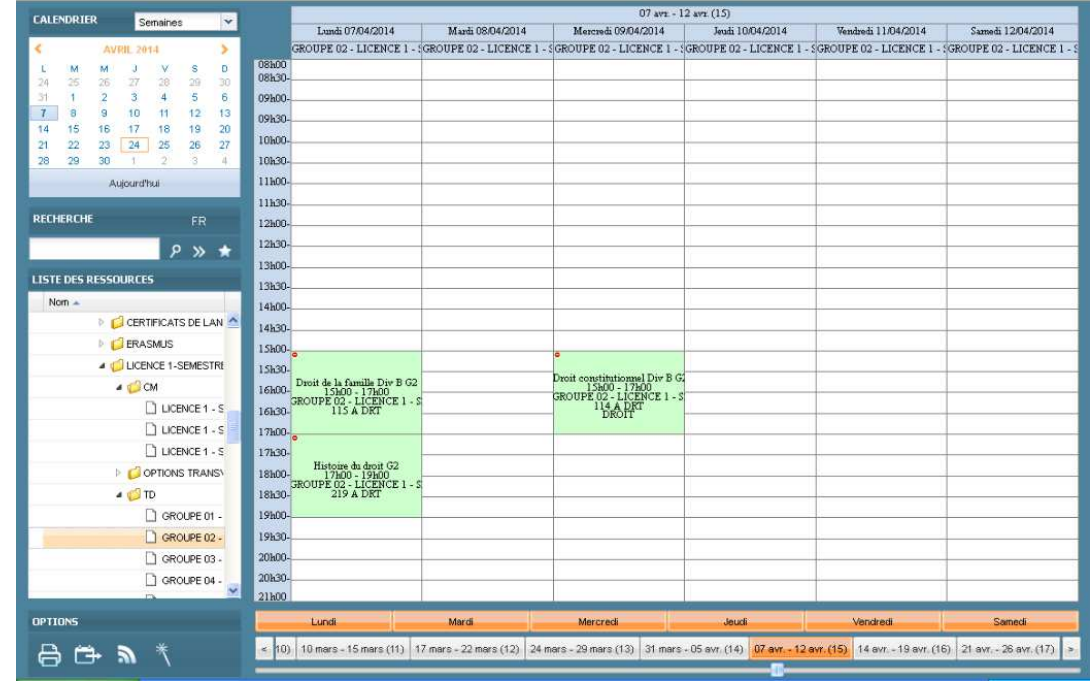

**-** En passant le curseur de la souris sur un cours, vous obtenez l'intégralité des informations de celui-ci :

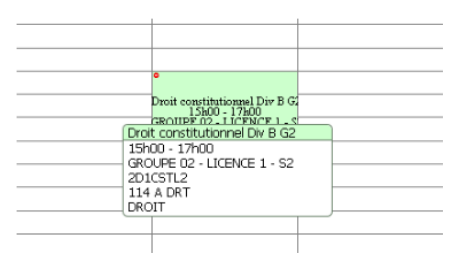

#### **IV.3.4 Parcourir le piano (voir 1.5)**

Pour changer de semaine cliquer sur la semaine correspondante à votre choix sur le piano

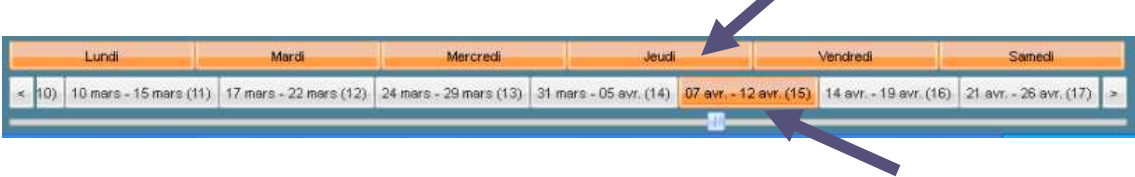

Vous pouvez faire défiler les semaines en utilisant l'ascenseur horizontal

**-** Sélectionner une ou plusieurs journées de la semaine afin d'obtenir un affichage plus confortable.

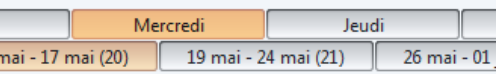

**-** Pour cela cliquer sur un jour :

La couleur change après sélection (orange)*.*

**-** Pour afficher simultanément plusieurs jours, utilisez la touche Ctrl + les jours que vous souhaitez afficher :

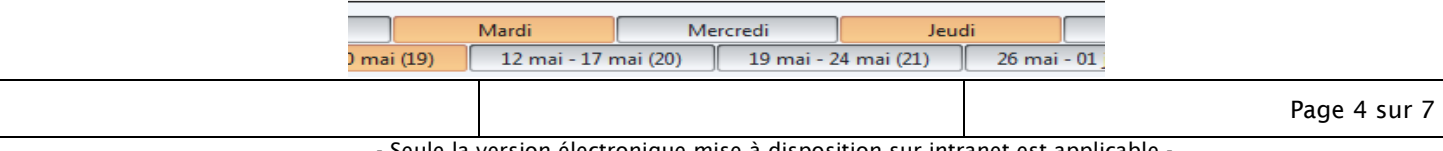

Seule la version électronique mise à disposition sur intranet est applicable

#### **IV.3.5 Affichage par le calendrier (voir 1.1)**

1) Sélectionnez le type de sélection souhaité (Jour, Semaine, etc…) par exemple « semaines »

![](_page_4_Picture_2.jpeg)

- 2) En cliquant sur l'un des jours de la semaine souhaitée, vous affichez le planning de celle-ci
- 3) Si vous choisissez le type de sélection jours, il vous suffit de cliquer sur le jour concerné pour afficher votre planning sur cette journée.

#### **IV.3.6 Module de recherche (voir 1.2)**

1) Remplir le champ, puis cliquer sur la Loupe, ou appuyer sur la touche Entrée.

![](_page_4_Picture_7.jpeg)

2) L'arborescence s'ouvre et sélectionne automatiquement tous les intitulés contenant le mot recherché.

![](_page_4_Picture_9.jpeg)

### **V. Export du Calendrier**

#### **V.3.1 Présentation de l'écran Export – Menu Options (Voir 1.6)**

![](_page_4_Picture_12.jpeg)

#### **V.3.2 Méthode d'export via une application QR Code**

- 1) Sélectionnez le ou les noms que vous souhaitez exporter
- 2) Cliquer sur l'icône export
- 3) Choisissez les dates et le format puis cliquez sur générer l'URL :

![](_page_5_Picture_71.jpeg)

4) Une fenêtre s'ouvre comprenant un QR code et une adresse internet :

![](_page_5_Picture_72.jpeg)

- 5) Flasher le code avec une application QR code pour obtenir votre planning sur votre mobile
- 6) Ouvrez le lien qui s'affiche après flashage puis effectuez le téléchargement de votre planning. Attention, les manipulations peuvent être différentes selon l'application que vous utilisez sur votre mobile.

#### **V.3.2 Méthode d'export via une application Agenda type Office 365**

- 1) Effectuer les opérations 1 à 4 du paragraphe précédent
- 2) Recopier l'URL générée
- 3) Connectez-vous sur votre espace Outlook WebApp (disponible dans le menu des accès réservés sur le site de l'UPEC (www.u-pec.fr > espace réservés > Outlook Web App). Vos identifiants sont votre adresse mail complète et votre mot de passe messagerie.
- 4) Sur le menu à gauche, placez votre souris sur « AUTRES CALENDRIERS » puis cliquez sur le bouton droit > sélectionnez le menu « ouvrir le calendrier » :

![](_page_5_Picture_73.jpeg)

5) Dans la fenêtre qui apparait, collez l'adresse internet, puis cliquez sur ouvrir :

![](_page_6_Picture_38.jpeg)

6) Votre calendrier s'ouvre avec les autres calendriers :

![](_page_6_Picture_39.jpeg)

## **VI. En cas de problème**

Vous n'arrivez pas à vous connecter, contactez l'assistance technique : *ade@u-pec.fr*